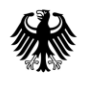

Bundesministerium für Wohnen, Stadtentwicklung und Bauwesen

Bundesministerium der Verteidigung

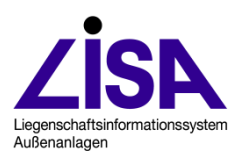

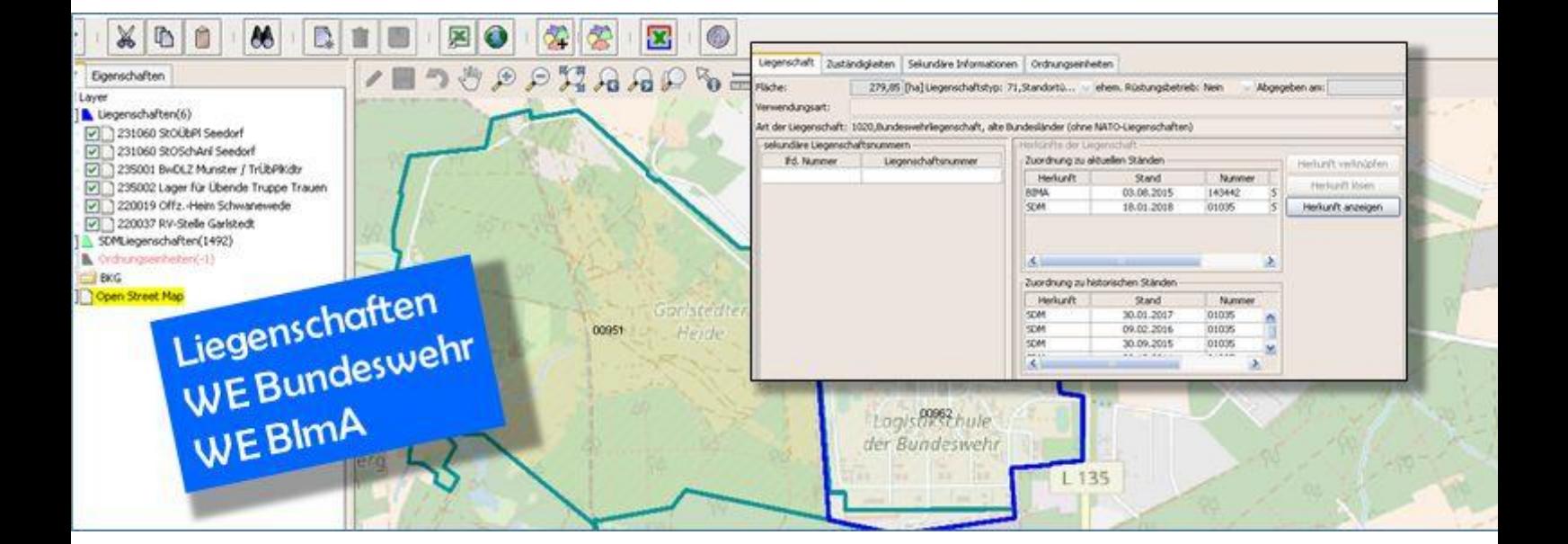

# **Datenbankmigration**

INSA 4.4 auf INSA 4.5

#### **Auftraggeber**

Bundesministerium für Wohnen, Stadtentwicklung und Bauwesen Referat BW I 5 – Bauingenieurwesen, Nachhaltiges Bauen, Bauforschung Krausenstraße 17 - 18 10117 Berlin

Bundesministerium der Verteidigung Referat IUD I 4 Fontainengraben 150 53123 Bonn

#### **Aufgestellt**

Leitstelle des Bundes für Liegenschaftsbestandsdokumentation Niedersächsisches Landesamt für Bau und Liegenschaften Referat BL 15 Postfach 2 40 30002 Hannover

**Stand** Oktober 2022

#### **Hinweis**

Die Bezeichnungen Liegenschaftsinformationssystem Außenanlagen LISA®, FIS Boden- und Grundwasserschutz, FIS BoGwS® sind registrierte Markennamen der Bundesrepublik Deutschland.

# **Inhalt**

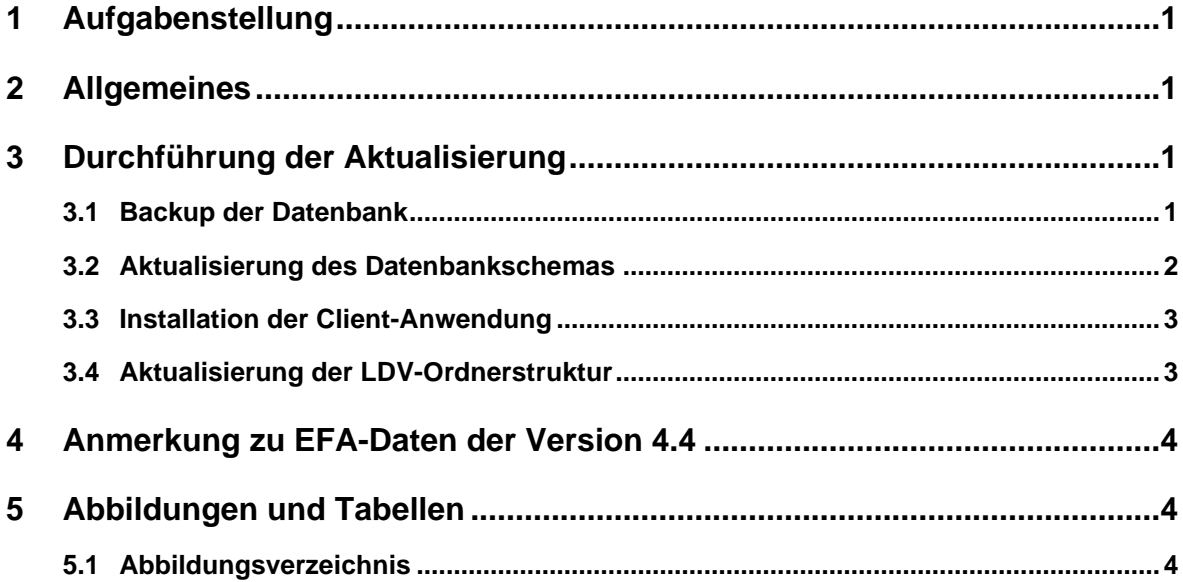

## <span id="page-3-0"></span>**1 Aufgabenstellung**

Das INSA 4.4 wird vom INSA 4.5 abgelöst. Die Datenbankstruktur der Versionen unterscheiden sich, daher muss die INSA-Datenbank der Version von 4.4 auf 4.5 aktualisiert werden. Dieses Dokument beschreibt die nötigen Schritte zur Aktualisierung.

In zweiter Linie wird auch die Ordnerstruktur innerhalb der LDV angepasst: Die INSA-eigenen Ordner auf oberster Ebene (z. B. Wurzel\Hessen) werden zur Umsetzung bundesweiter Vorgaben verschoben in einen neuen Unterordner "INSA" (im Beispiel also: Wurzel\INSA\Hessen). INSA 4.5 erledigt dies ohne externes Programm.

## <span id="page-3-1"></span>**2 Allgemeines**

Voraussetzung für den Betrieb des INSA 4.5 ist das ADMIN in der Version 2.10.

Das INSA 4.5 kann keine Daten des INSA 4.4 mehr importieren. Daher muss das INSA-Schema mit Daten migriert werden, auch wenn Sie ggf. das alte Schema behalten möchten und parallel ein neues Schema aufsetzen.

Vor der Aktualisierung sollte die Datenbank gesichert werden.

Für die Aktualisierung der Datenbank wird das Programm "insa\_4\_5\_0\_db\_update.exe" zur Verfügung gestellt.

# <span id="page-3-2"></span>**3 Durchführung der Aktualisierung**

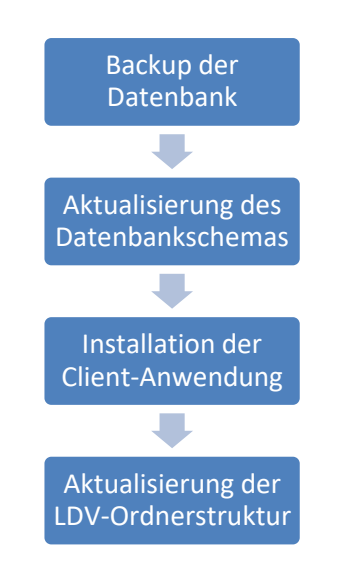

## <span id="page-3-3"></span>**3.1 Backup der Datenbank**

Die Daten aus der Datenbank sollten vor der Migration gesichert werden. Dies kann über den Export aus der INSA-Anwendung oder – empfehlenswert – als Datenbanksicherung mit Oracle-Mitteln erfolgen.

Für Landesleitstellen empfiehlt es sich, eine Datendatei des kompletten Datenbestandes vor der Migration zu erstellen, und zusammen mit einer Datendatei, die nach der Migration erstellt wird, an die Leitstelle des Bundes zu übergeben.

### <span id="page-4-0"></span>**3.2 Aktualisierung des Datenbankschemas**

Die Aktualisierung des Datenbankschemas erfolgt über das Programm "insa\_4\_5\_0\_db\_update.exe", das auf der INSA-CD zur Verfügung gestellt wird oder bei der Leitstelle des Bundes angefordert werden kann.

Installieren Sie das Programm, wählen Sie im Startmenü *LISA INSA 4.5.0 Datenbankupdate > Dateien anzeigen.* Es erscheint ein Explorerfenster. Starten Sie dort *install.cmd*, ggf. nach Einsetzen des Pfades in der Datei, so dass "java" auf ein gültiges Java verweist.

Es erscheint dann:

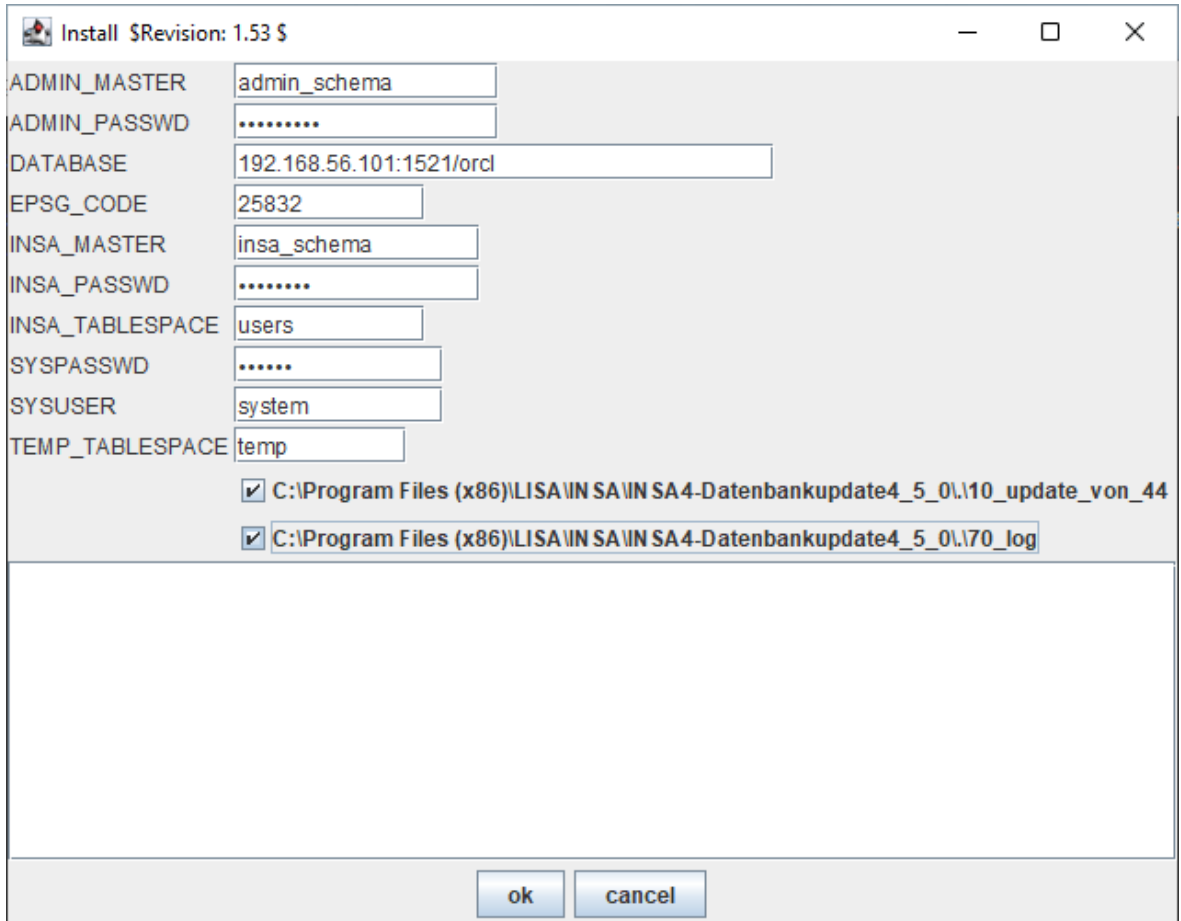

<span id="page-4-1"></span>**Abb. 1: Anmeldung an das Updateprogramm**

Geben Sie die nötigen Zugangsdaten ein.

Für das Update des INSA muss der Haken vor "...\10\_update\_von\_44" gesetzt sein.

Für die Protokollierung des Updates sollte der Haken vor "... \70 log" gesetzt werden, dies er erleichtert die Prüfung, dass das Update korrekt durchgeführt worden ist.

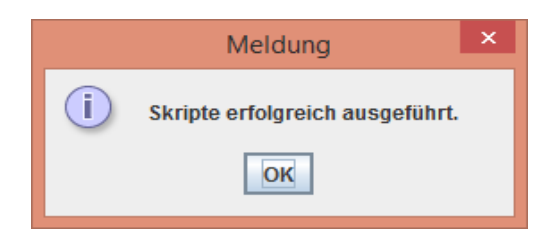

**Abb. 2: Meldung nach erfolgreichem Update**

<span id="page-5-2"></span>Nach Aktualisierung des Schemas sollten die Dateien "erfolg.sql", "err.txt" und "out.txt" aus dem Installationsverzeichnisses des Updateprogramms an die Leitstelle des Bundes versendet werden.

## <span id="page-5-0"></span>**3.3 Installation der Client-Anwendung**

Nach erfolgreichem Update kann das INSA der Version 4.4 deinstalliert, und der INSA-Client der Version 4.5 installiert werden.

#### <span id="page-5-1"></span>**3.4 Aktualisierung der LDV-Ordnerstruktur**

1. Starten Sie INSA 4.5 und melden Sie sich an als Schema-Owner (nicht als ein Leitstellenbenutzer). INSA zeigt folgenden Dialog:

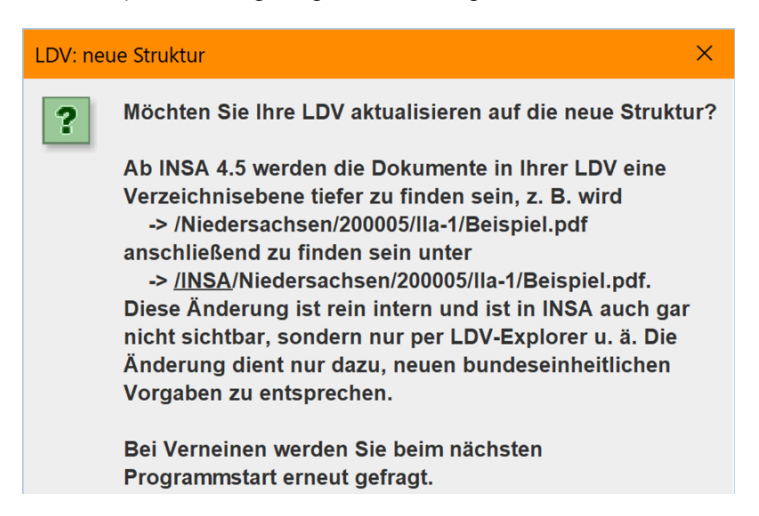

#### <span id="page-5-3"></span>**Abb. 3: Abfrage Aktualisierung LDV**

- 2. Wählen Sie dort "Yes". Nach kurzer Zeit muss die Meldung *"Ihre LDV wurde migriert auf die neue Struktur"* erscheinen. Drücken Sie OK. INSA muss normal weiterstarten.
- 3. Beenden Sie INSA.
- 4. Starten Sie INSA erneut. Melden Sie sich wie oben an als Schema-Owner (nicht als ein Leitstellenbenutzer).
- 5. INSA darf den oben abgebildeten Dialog *("Möchten Sie Ihre LDV aktualisieren …")* nicht erneut anzeigen.

Falls INSA den Dialog doch anzeigen sollte beim erneuten Start, deutet das auf einen Fehlschlag beim Migrieren der Struktur hin. Ein manueller Eingriff wird erforderlich sein. Wenden Sie sich in diesem Fall bitte an die Hotline.

# <span id="page-6-0"></span>**4 Anmerkung zu EFA-Daten der Version 4.4**

Für eine Übergangszeit wird es zwangsläufig parallele Benutzung von INSA (EFA-Modus) 4.4 und 4.5 geben, bis alle von der Landesleitstelle beauftragten Ingenieurbüros ihre INSA-(EFA-Modus)- 4.4-Projekte abgeschlossen haben.

EFA-Daten der Version 4.4 können mit der Version 4.5 weiterhin **importiert** werden.

Das **Arbeiten** mit INSA (EFA-Modus) 4.5 auf einem EFA-Datenbestand der Version 4.4 ist aber nicht möglich.

Folglich sollten Sie, solange es noch exportierte EFA-Daten in der Version 4.4 gibt, INSA (EFA-Modus) 4.4 **noch nicht deinstallieren**, da Sie zu importierende Daten sonst nicht prüfen können.

# <span id="page-6-1"></span>**5 Abbildungen und Tabellen**

## <span id="page-6-2"></span>**5.1 Abbildungsverzeichnis**

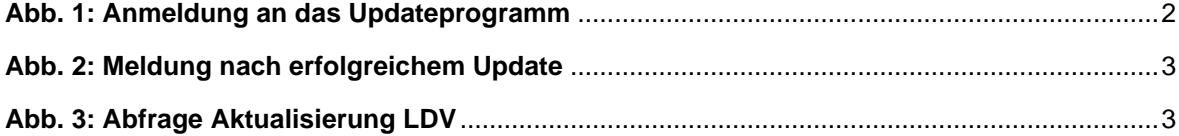